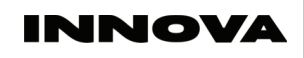

# Käyttöohje Innova WiFi Ewpe Smart

DS267:1708

#### Huomio:

- Tämä applikaatio ontoimii ainoastaan Android tai iOS käyttöjärjestelmissä. Löydät lisätietoja applikaation teknisestä kuvauksesta.
- Laitteet kommunikoivat WiFi tai 4G yhteyden avulla.
- Järjestelmä EI TUE WEP-suojattuja verkkoreitittimiä.
- Applikaation käyttöliittymä on yleismallinen ja siinä saattaa esiintyä toimintoja joita ilmastointilaitteessasi ei välttämättä ole. Applikaation käyttöliittymä voi poiketa hieman tässä käyttöohjeessa esitetyistä riippuen siitä käytätkö applikaation Android vai iOS -versiota, tai applikaation päivityksistä johtuen.

# Asenna EWPE SMART APPLIKAATIO.

Skannaa viereinen QR-koodi älylaitteellasi. Lataa ja asenna EWPE SMART älylaitteeseesi.

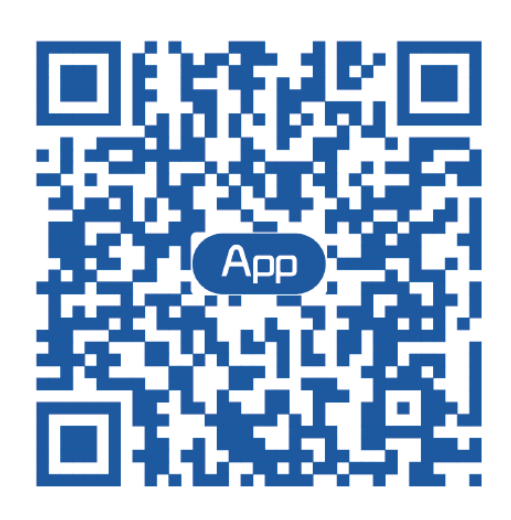

#### 1. Käyttäjän rekisteröinti

Avaa EWPE SMART -applikaatio ja klikkaa "Sign up" aloittaaksesi käyttäjän rekisteröinnin. Täytä pyydetyt tiedot ja klikkaa lopuksi sinistä "Sign up" painiketta sivun alareunassa.

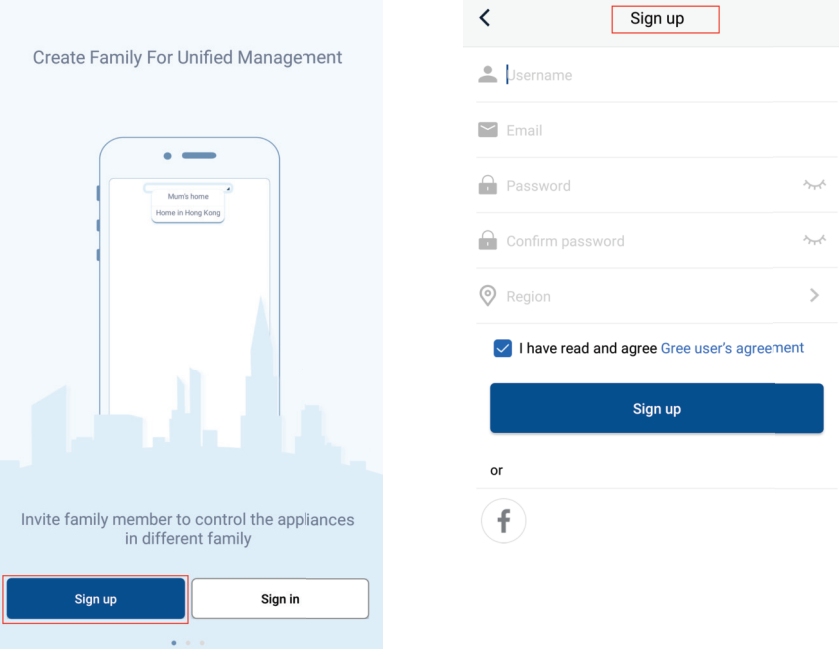

# 2. Kirjaudu sisään palveluun

Voit suorittaa sisään kirjautumisen applikaation sitä pyytäessä, tai voit mennä nettisivulle ja klikata oikean yläkulman profiilikuvaa kirjautuaksesi sisään palveluun.

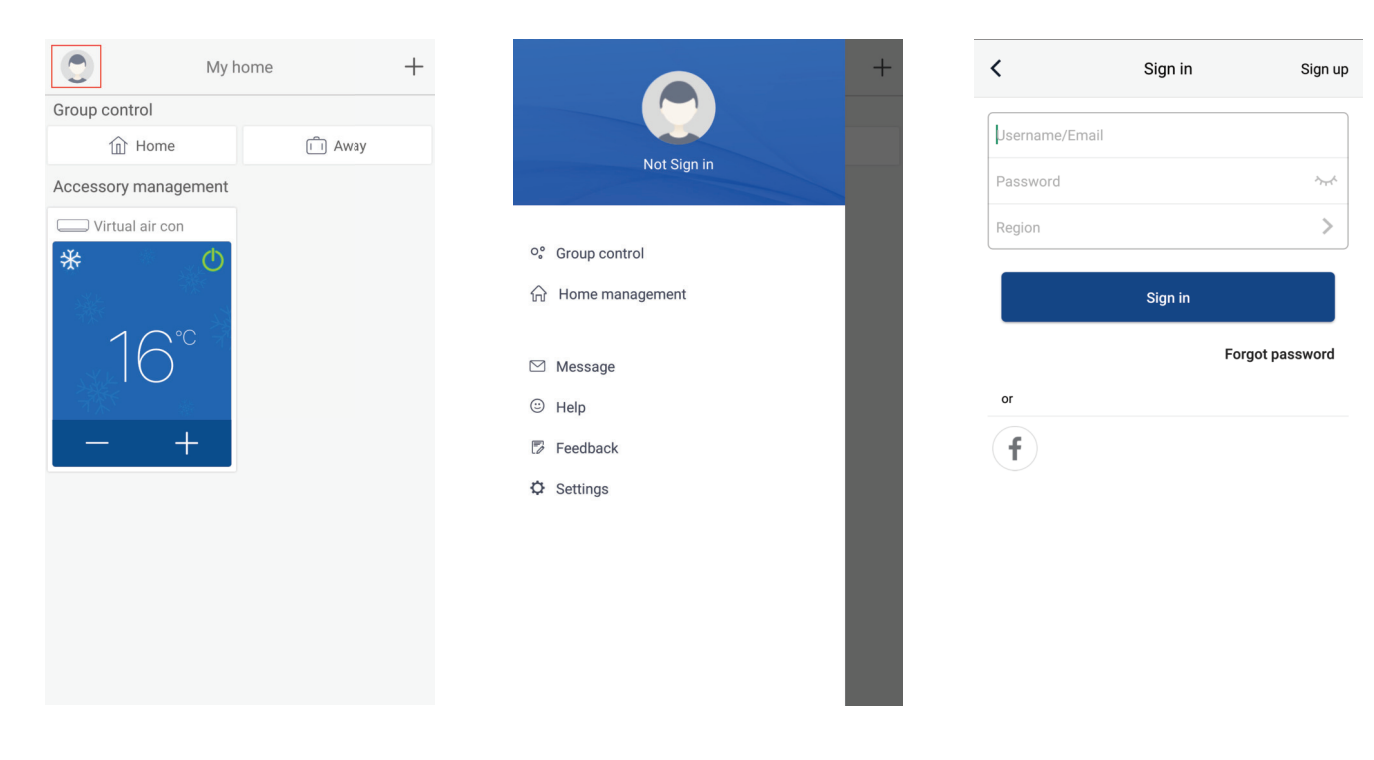

#### 3. Lisää uusi laite

Klikkaa "+" symbolia kotisivun oikeassa yläkulmassa lisäsäksesi uuden laitteen.

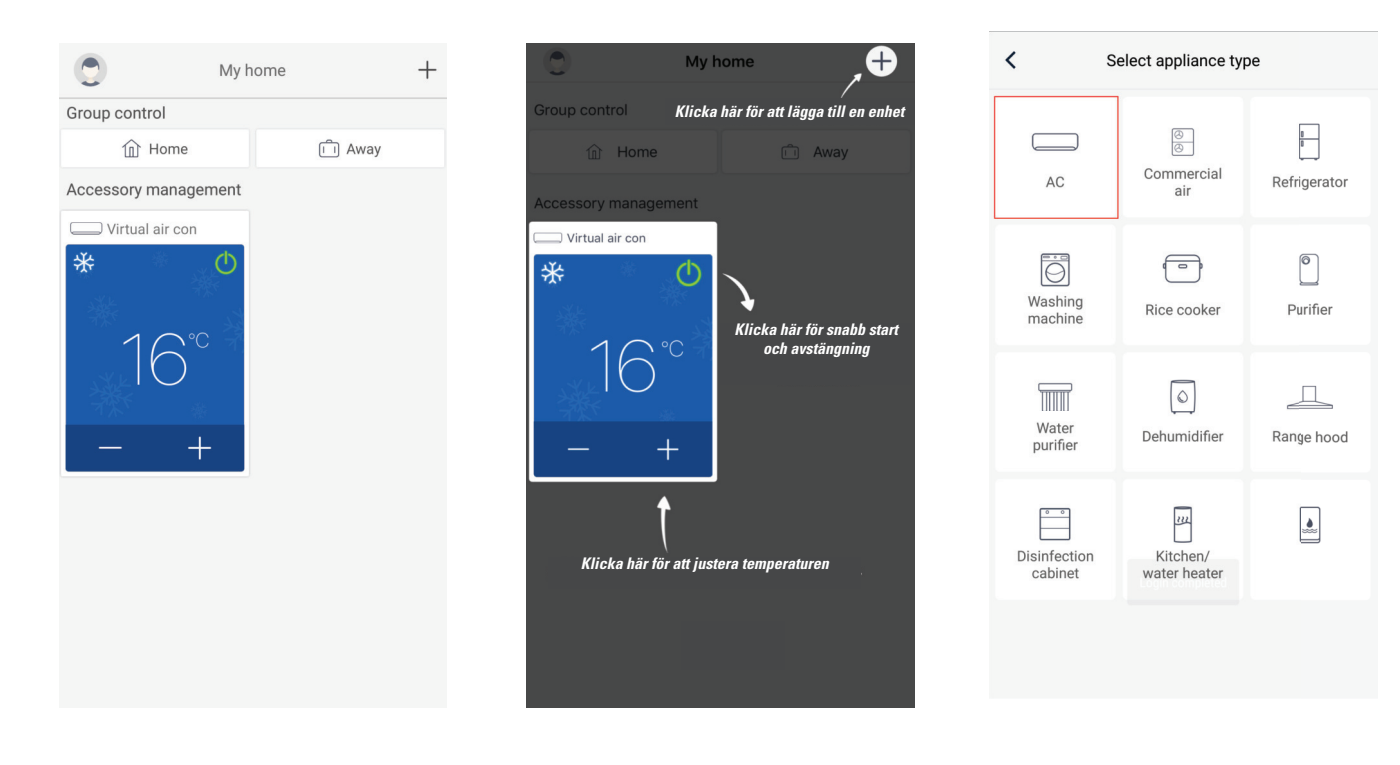

Valittuasi vaihtoehdon "AC" voit valita useista eri yhteyden nollaustyökaluista tilanteesta riippuen. Applikaatio antaa ohjeet jokaiselle eri vaihtoehdolle.

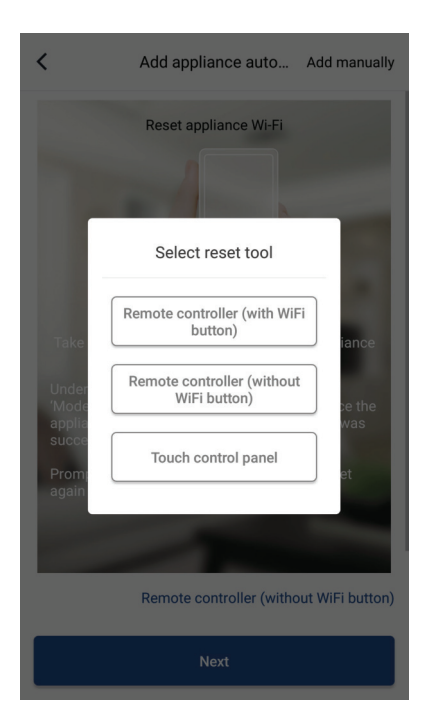

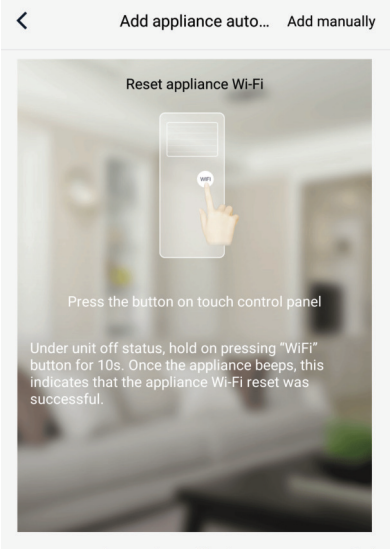

Touch control panel (without remote controller)

**Next** 

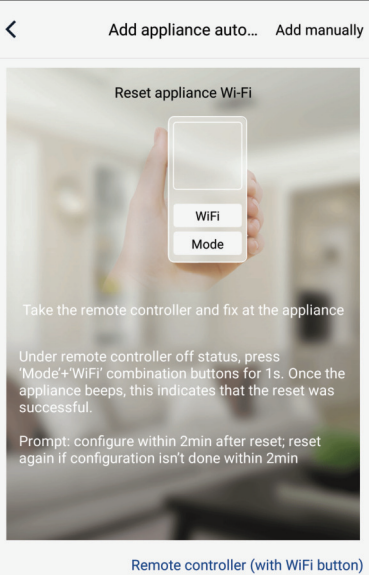

**Next** 

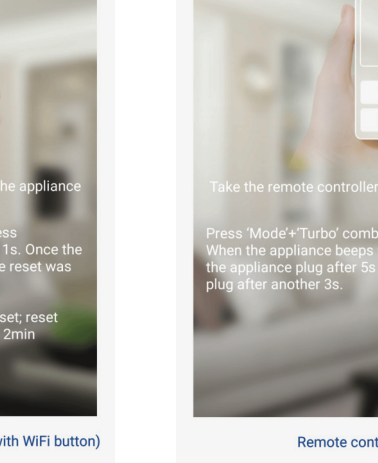

 $\langle$ Add appliance manually

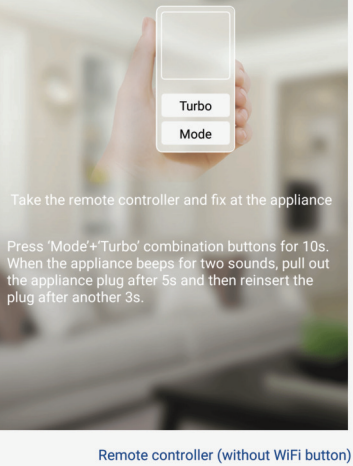

**Next** 

Open appliance WiFi

Nollaa ilmastointilaitteen asetukset (katso applikaation antamat ohjeet) ja klikkaa "Next" lisätäksesi uuden laitteen automaattisesti (vaatii WiFi-verkon salasanan).

Käynnistettyäsi ilmastointilaitteenm voit lisätä sen myös manuaalisesti; Klikkaa oikeasta yläkulmasta "Add appliance manually" valitaksesi langattoman verkkosi. Syötä WiFi-verkkosi salasana ja jatka asetusten tekoa.

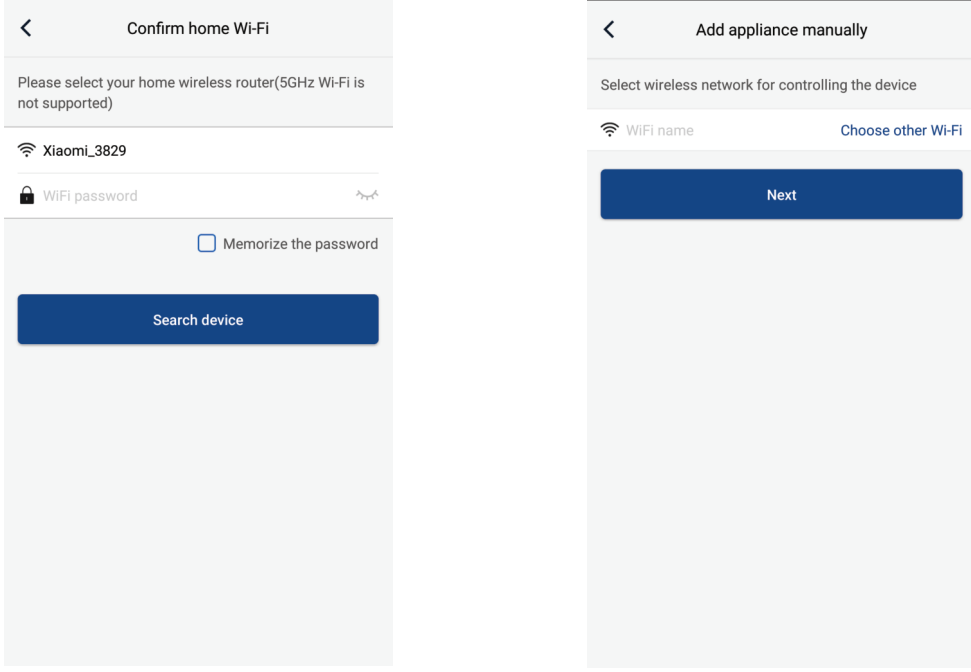

Nollattuasi ilmastointilaitteen ja syötettyäsi oikeat tiedot, etsi ilmastointilaitteesi ja jatka asetusten tekoa.

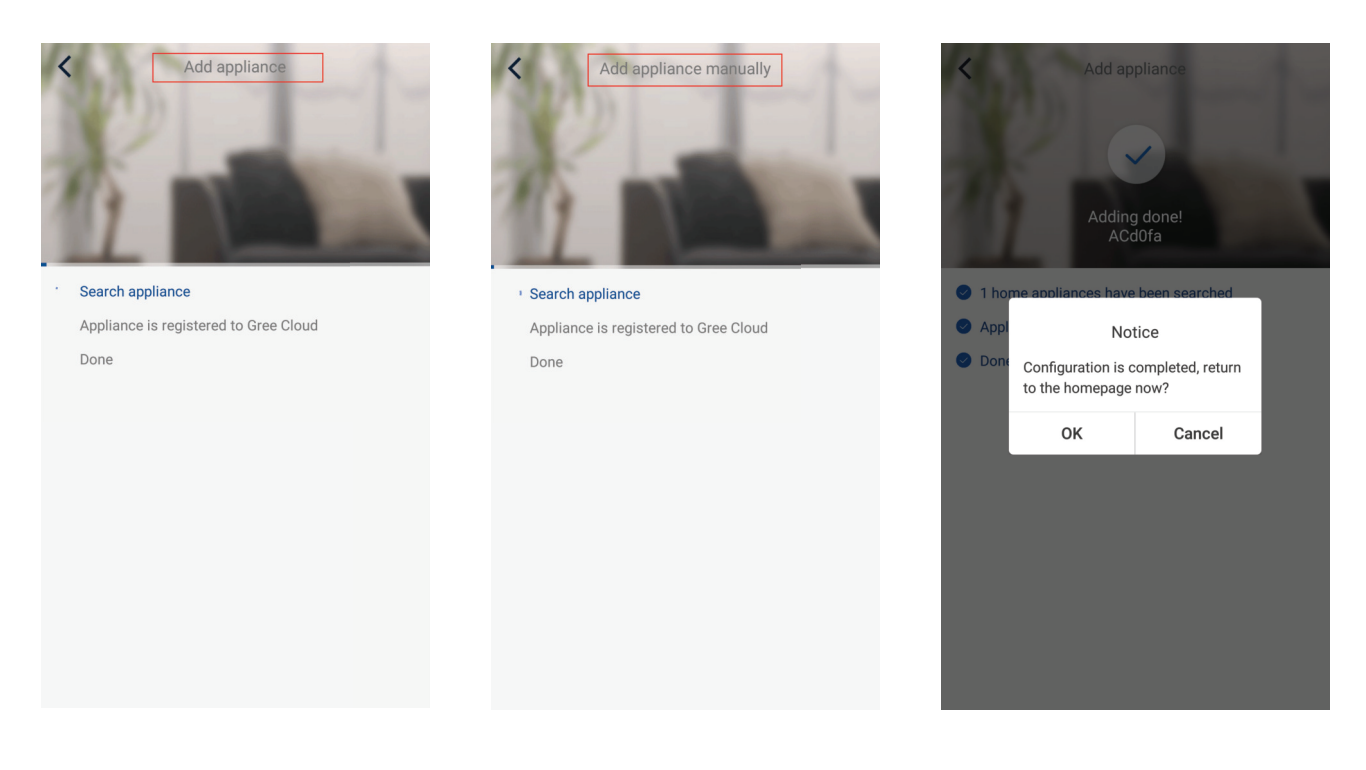

# Tärkeimpien toimintojen asetukset

Klikkaa kotisivulla Laitelistaa jolloin pääset laitteen hallintasivulle.

1. Toimintatilan, lämpötilan ja puhallusnopeuden asettaminen

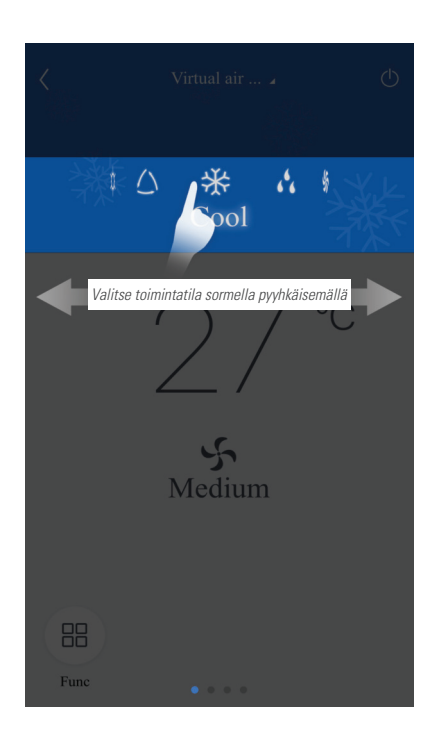

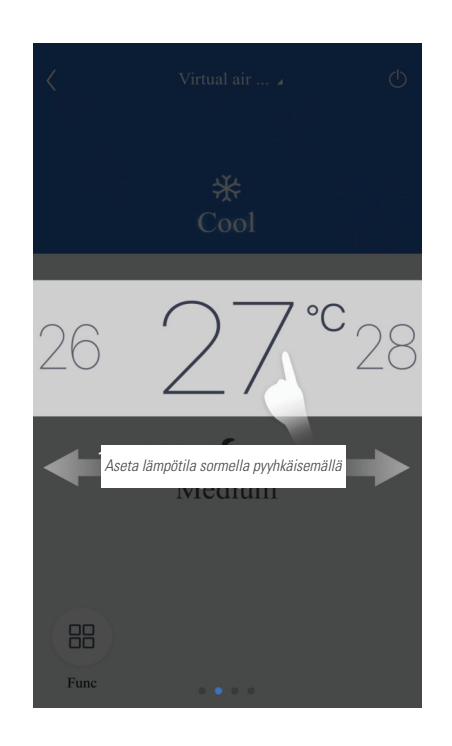

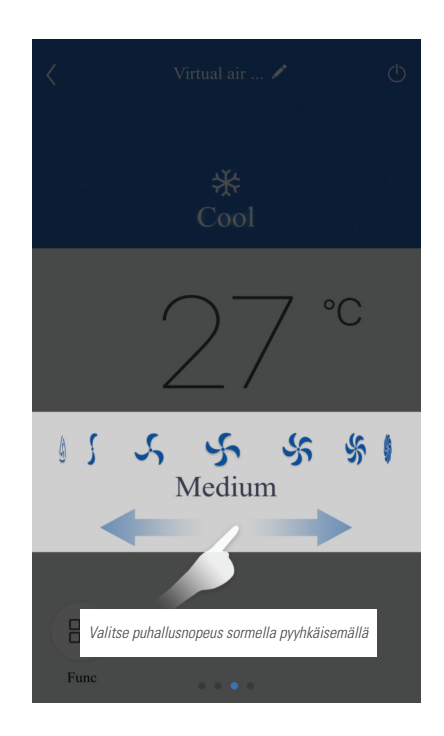

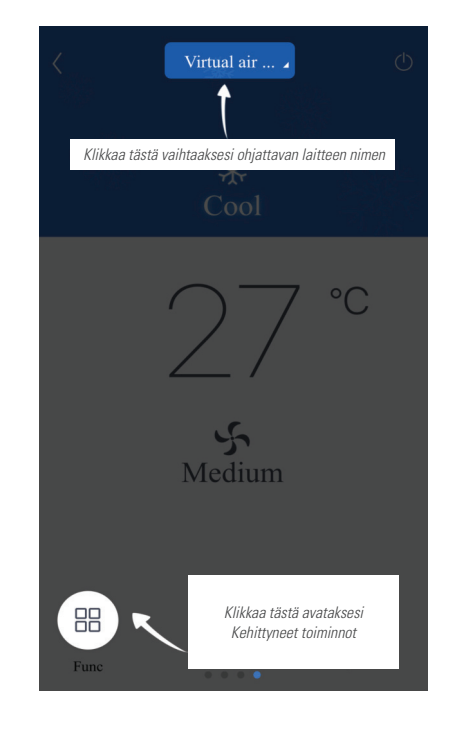

# 2. Kehittyneiden toimintojen asetukset

Klikkaa painiketta "Func" vasemmassa alakulmassa päästäksesi Kehittyneiden toimintojen asetuksiin.

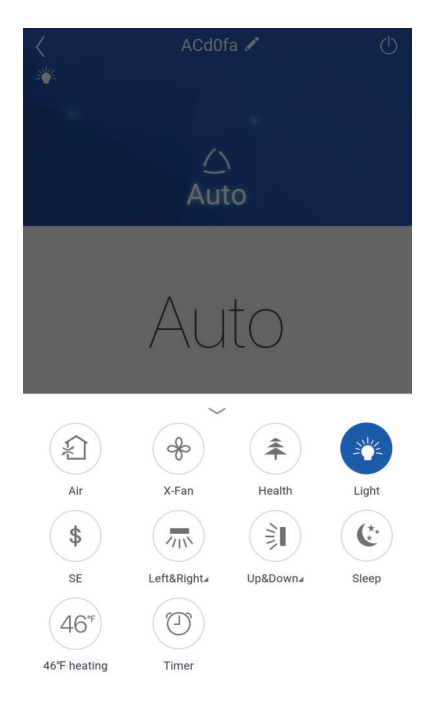

#### **Ilmanvirtauksen asetukset**

Klikkaa "Up&Down" (Ylös&Alas) tai "Left&Right (Vasen&Oikea)" käynnistääksesi tai sammuttaaksesi ilmanohjaimien liikkeen. Klikkaa oikean alakulman nuoli-syöbolia asettaaksesi haluamasi ilmanohjaimien liikeradan.

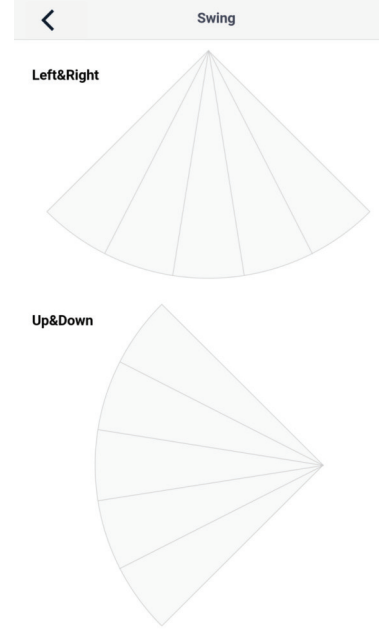

Click to select fixed-angle swing and slide to select regional swing

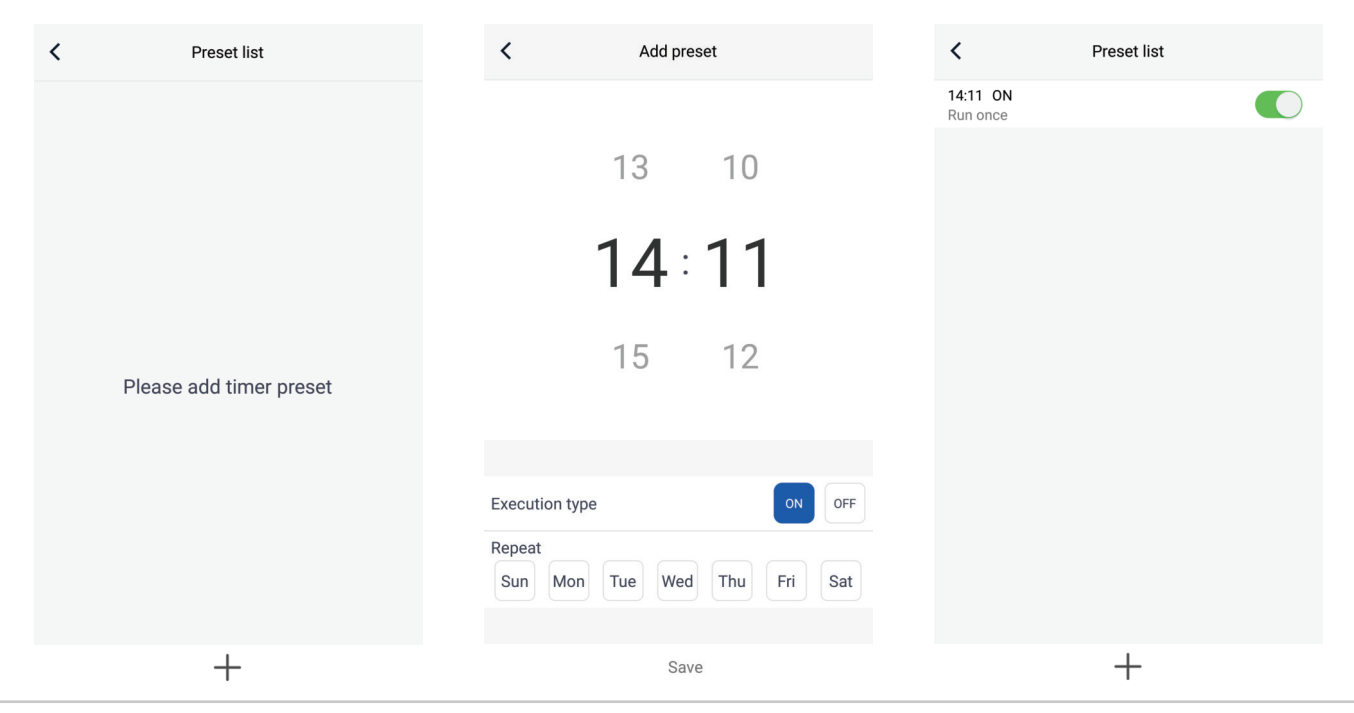

#### **Ajastimen asetus**

# Muiden toimintojen asettaminen

#### 1. Kotisivun valikko

Klikkaa profiilikuvaa näytöm vasemmassa ykäkulmassa asettaaksesi alla luetellut toiminnot.

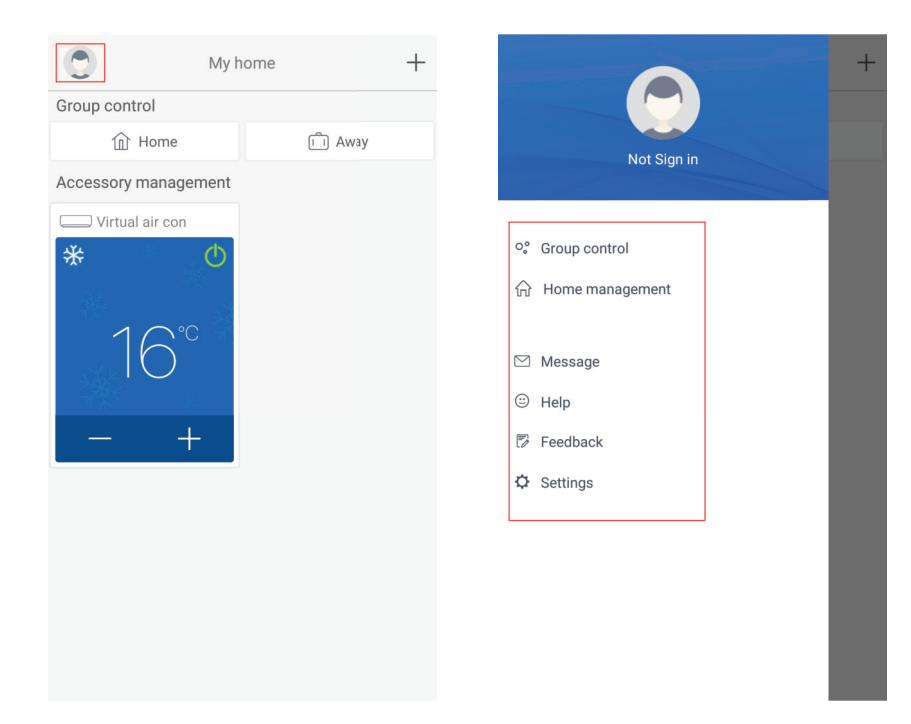

#### 2. Skenaario

Click "Scene" ohjataksesi laitteita esiasetetuilla asetuksilla.

Esimerkki: Anna Skenaariolle nimi "hhh" ja aseta laitelistan laitteille haluamasi asetukset. Aina kun tämä Skenaario valitaan, kaikki listan laitteet käyvät näillä esiasetetuilla asetuksilla.

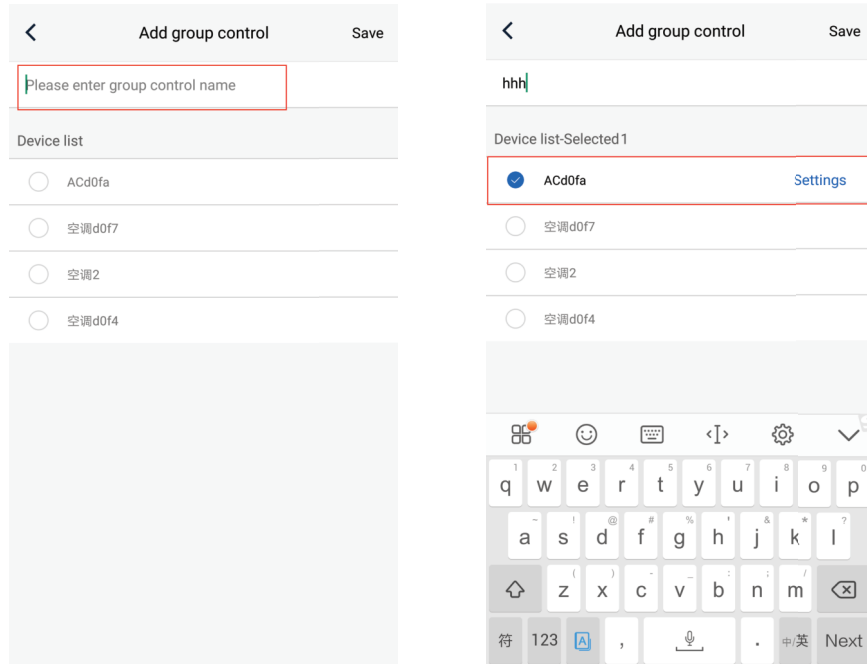

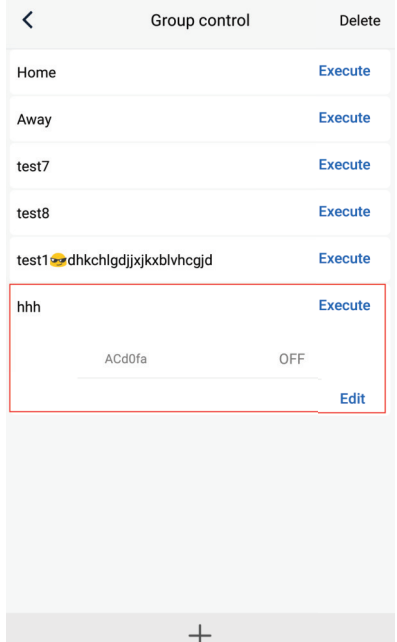

# 3. Kodin hallinta

Klikkaa "Home management" luodaksesi tai muuttaaksesi Perheryhmän asetuksia. Voit myös lisätä ryhmään uusia perheenjäseniä käyttäjätilisi asetuksista riippuen.

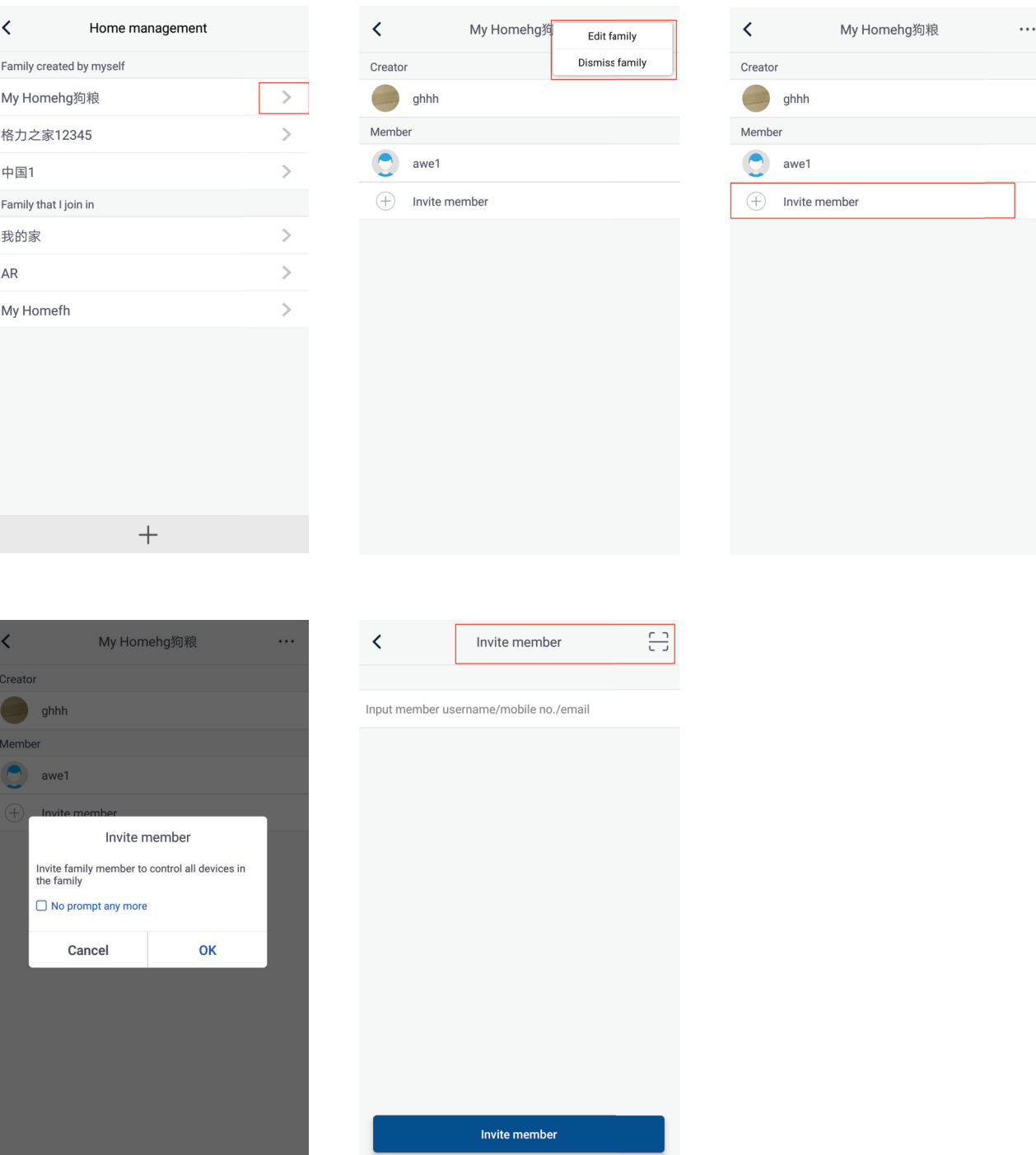

# 4. Apua

Klikkaa "Help", valitse aihe josta haluat opastusta ja seuraa applikaation antamia ohjeita.

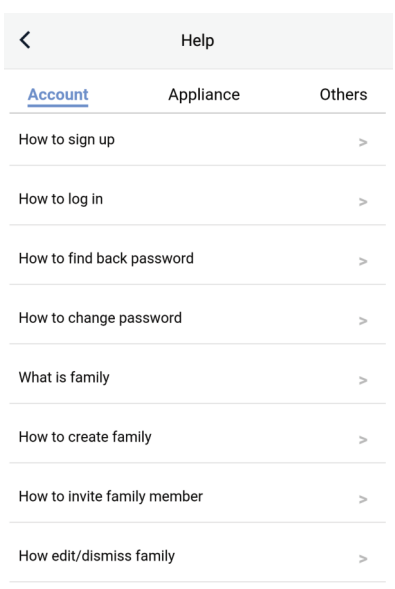

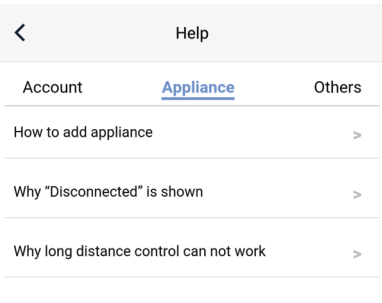

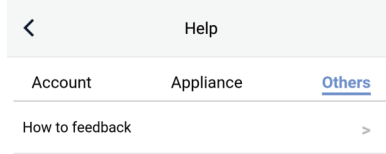

#### 5. Palaute

Klikkaa "Feedback" lähettääksesi meille palautetta applikaatiosta.

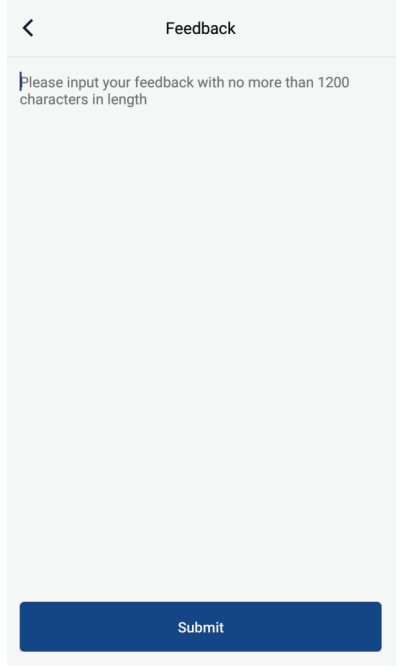

# **INNOVA**

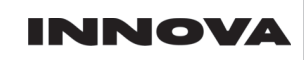

SUOMI

Valmistaja varaa itselleen oikeuden muuttaa laitteiden ja sovellusten tietoja ja ominaisuuksia ilman erillistä ilmoitusta. Emme vastaa mahdollisista painovirheistä.

MAAHANTUOJA

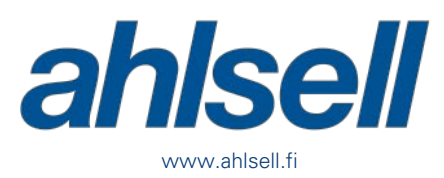